## WWW.VOXWIRE.COM

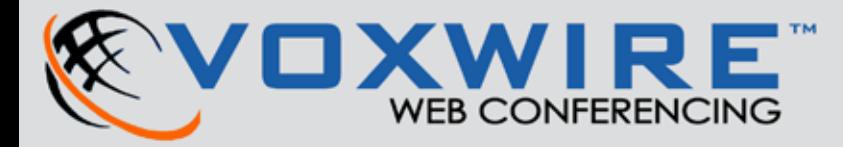

# QUICK START GUIDE

## Logging Into Voxwire

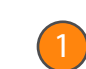

To log in to your Voxwire account, simply point your browser to www.webmeetinglogin.com.

You'll want to have the email you received upon sign-up available, as it provides the login name and password necessary to use your meeting room.

Where it says "Email address," type in the login name (or number). Your Email address can also work as a login name, but only if you've purchased no more than 1 meeting room.

Enter the password in the Password field and click LOGIN.

If you've forgotten your password, click FORGOT PASSWORD and you'll be able to reset your password and have a new one sent to you via email.

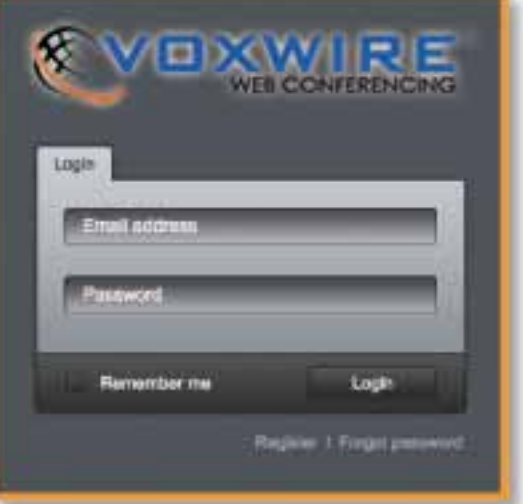

## Voxwire Account Center

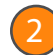

The Account Center is where you create new sessions, retrieve your recordings, and view scheduled sessions. As a moderator, the Account Center is your management area for everything "outside" of your virtual room.

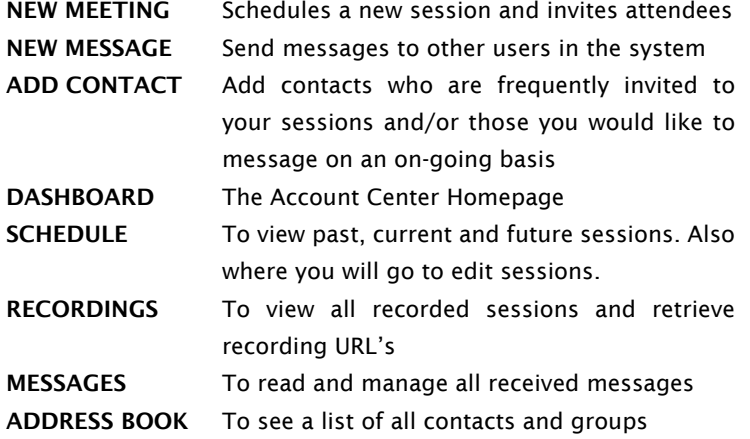

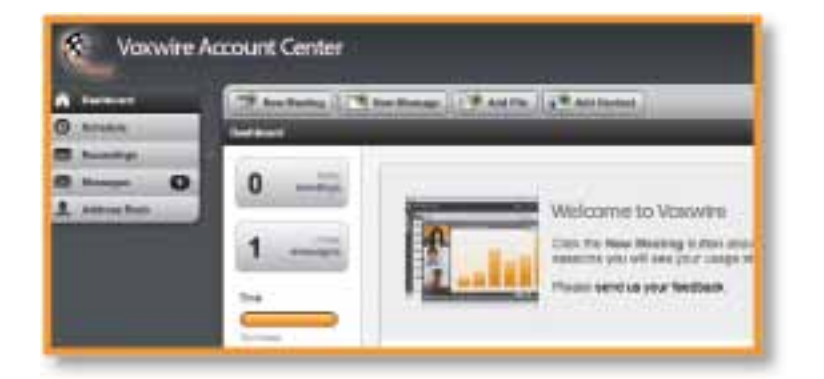

## QUICK START GUIDE

#### Add A Meeting

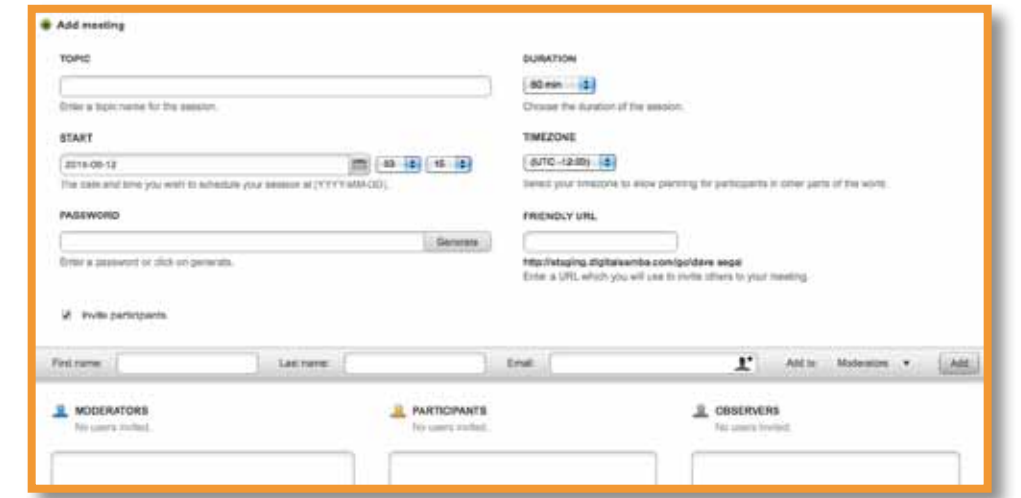

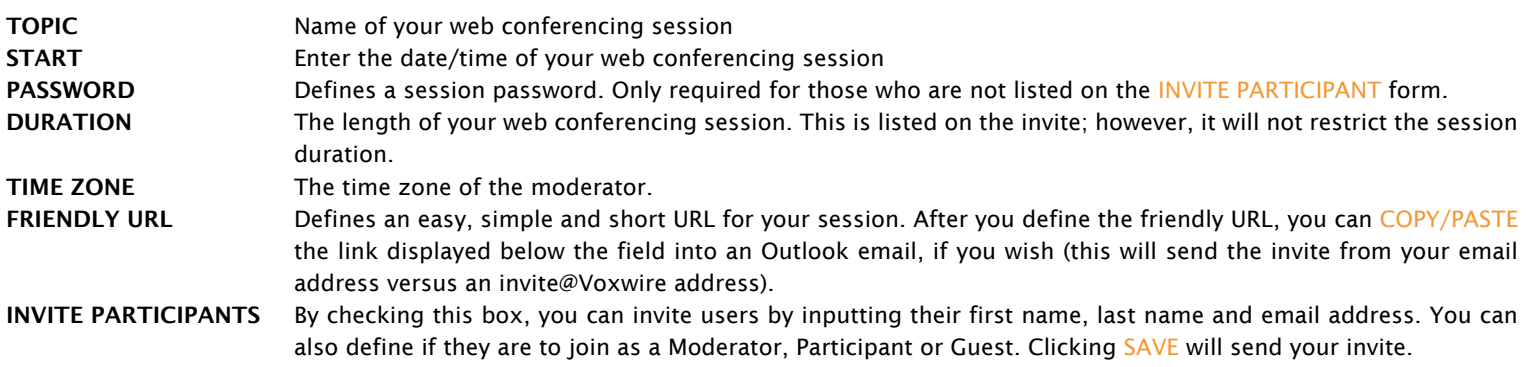

## INSIDE A SESSION 3

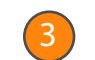

When you enter an Voxwire room, you will notice a series of windows—each can be moved and/or resized. Each window has a title with an upside-down triangle which expands additional options. Each window can be minimized or maximized by rolling your mouse over the upper-right corner. Windows can be resized by click/dragging the bottom-right corner.

When moving windows, you will notice "snap-to" guides to help align the window to its new position quickly.

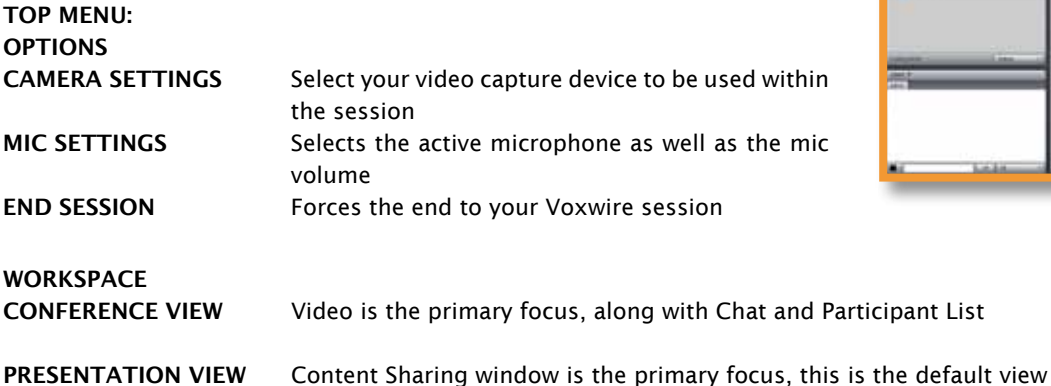

DISCUSSION VIEW Chat is the primary focus

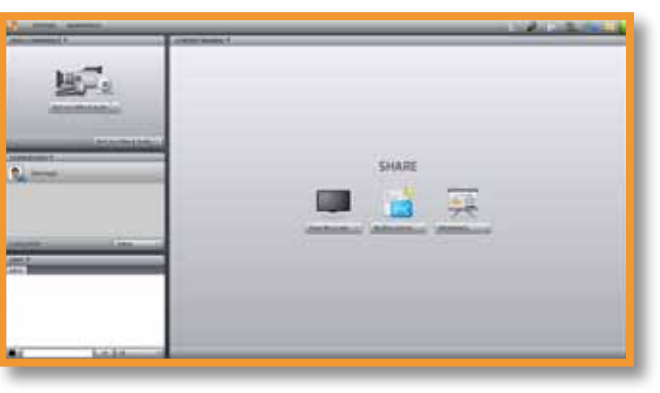

## Inside A Session (continued)

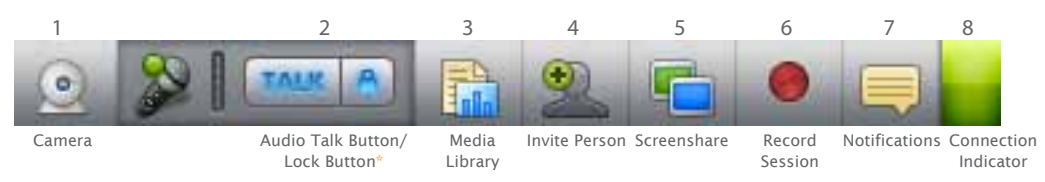

(\*) NOTE: If not using a headset, you must turn off the "Audio Lock Button" and click on the "TALK" button when you want to speak as this will prevent echoing.

#### Video Conference Window

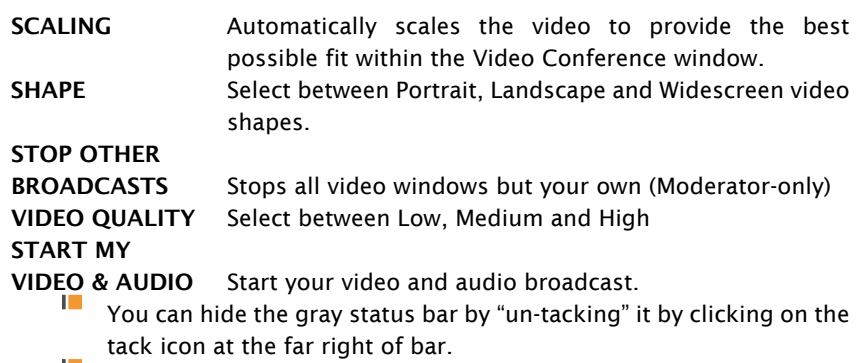

- You can enter "mini-mode" by double-clicking on your "avatar" at the far-left of the status bar. Double-click it again to return to normal video mode.
- You can enter full-screen video mode by clicking on the white doublearrow at the top-left of each video window (when rolling your mouse over it).

#### Participants Window

The Participants Window will list all users in the order of their role: Admin (green), Moderator (blue), Participant (yellow) and Guest (gray). For those with the same role, Voxwire will list the users based on the first letter of their first name. If a participant raises his/her hand by clicking on the HAND ICON a the top-right, that person will move to the top of the list (based on who clicks on the hand first, second, third, etc.).

By clicking on a user's avatar, you will see additional options for that user:

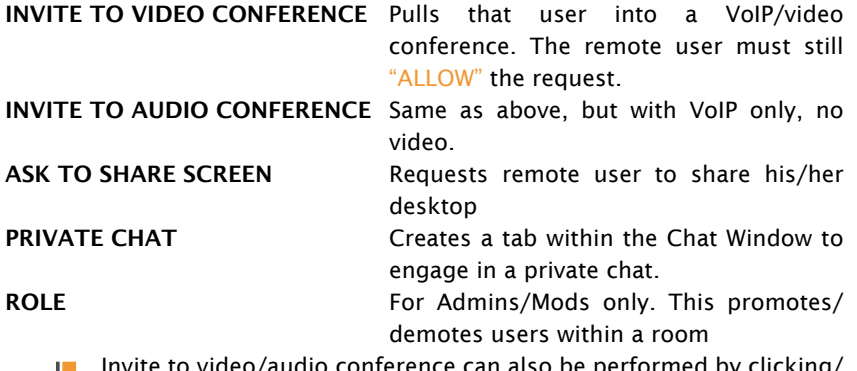

- Invite to video/audio conference can also be performed by clicking/ dragging the user from the Participant Window to the Video Conference Window.
	- **Private Chat can also be performed by clicking/dragging the user** from the Participant Window to the Chat Window.

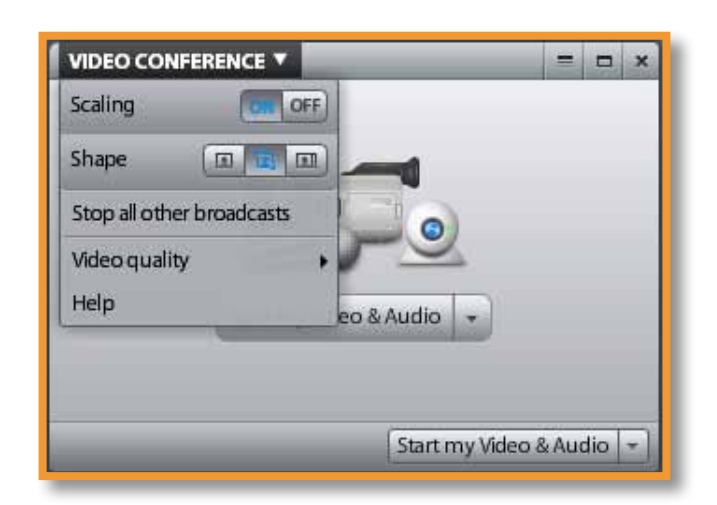

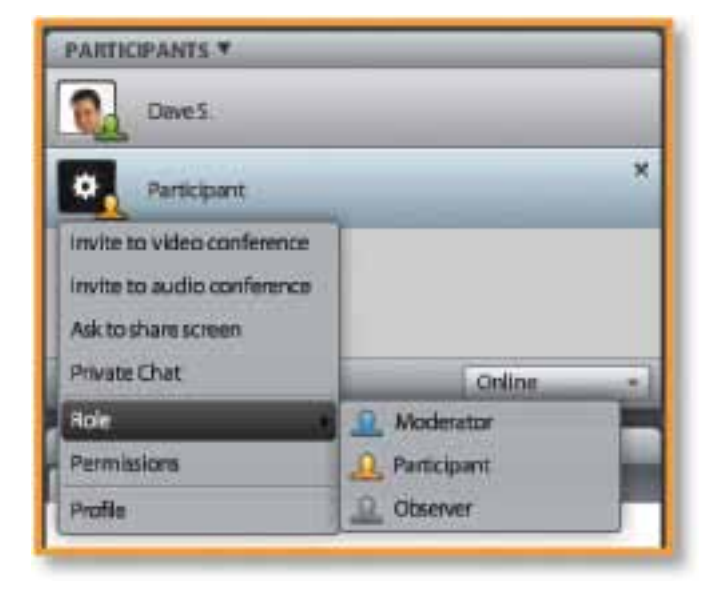

## **QUICK START GUIDE**

### Content Sharing Window

SHARE MY SCREEN Share your entire desktop, a particular window or a specific application. Also where to go to install the screen share driver.

#### MY DOCUMENTS

- I Media Library Where your content resides
- Open From My Computer Browse to all supported content to upload  $\blacksquare$ to Media Library
- **■** Open From URL Paste URL's for all supported web content such as Youtube and Flickr

#### WHITEBOARD Opens the whiteboard application

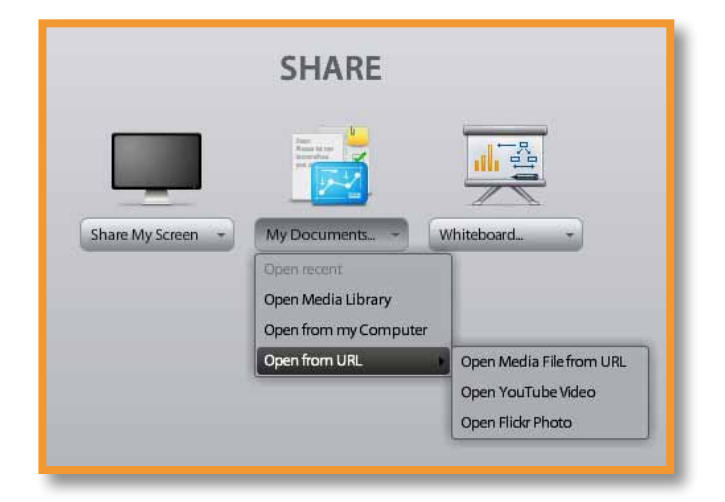

#### Media Library

You can open content by either double-clicking on the item or clicking/ dragging the item onto the Content Sharing Window. When uploading content that requires conversion to Flash (Wort, PPT, XLS, PDF, etc.), roll your mouse pointer over the item for 4 small icons to appear.

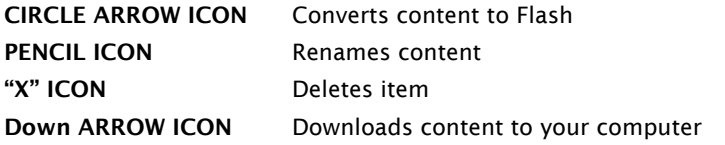

NOTE: You can make content public by clicking/dragging the item from the Media Library to the Shared Files section below.

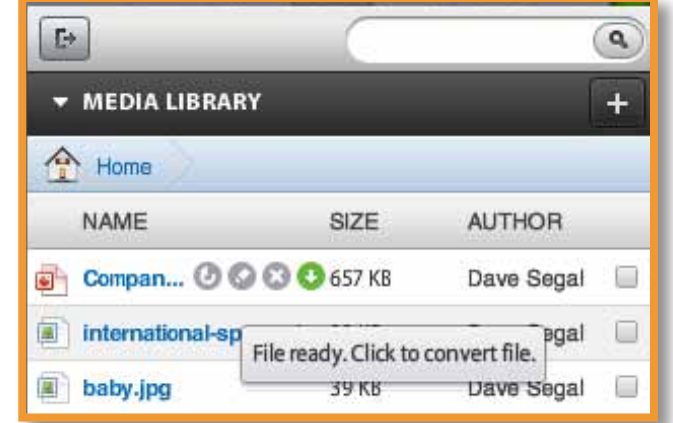

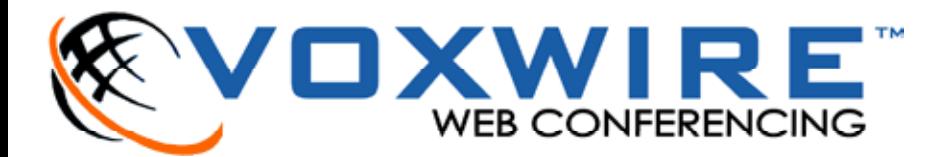